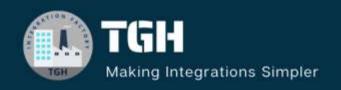

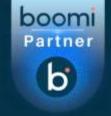

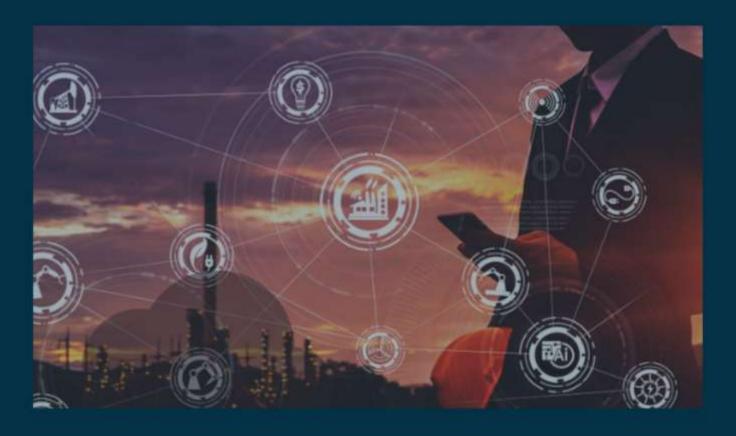

# **Atom Installation on macOS**

**Author Shamik Roy Chaudhury** 

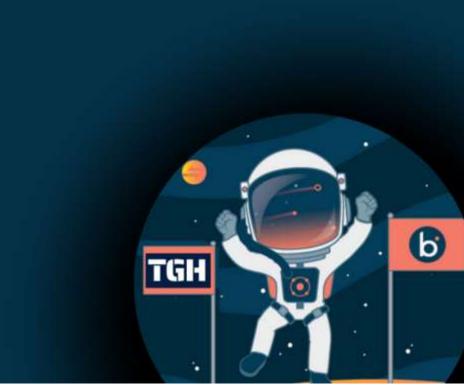

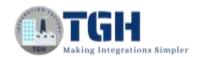

### In this blog, we will cover what is an atom and how to install an atom in Boomi on macOS.

**Prerequisites**: The machine where the atom will be installed must have internet connectivity and macOS as the operating system.

To begin with, let us see what is an atom.

#### What is Atom?

Atom is a single-tenant, single-node runtime engine to execute the integrations developed in Boomi. We can install Atoms directly into your local network which is required for an on-premise deployment model.

Now, let's see the steps to install an atom.

**Step 1**: First, log on to the **Boomi platform** (https://platform.boomi.com/) with a **username** and **password**.

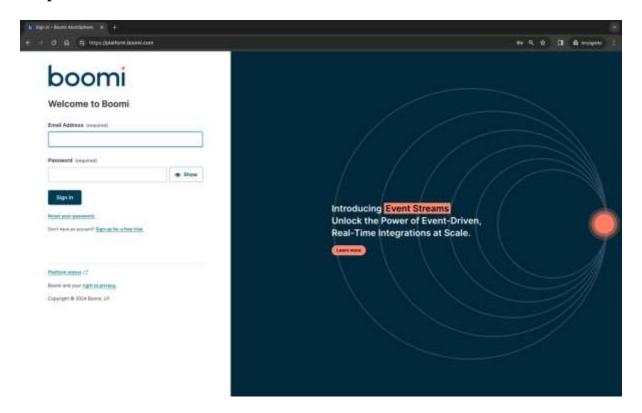

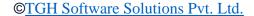

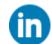

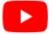

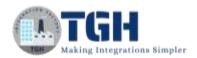

#### Step 2: Once, you have logged into the Boomi platform, you can view the Home page.

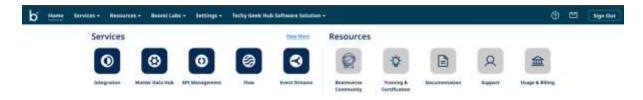

#### Step 3: Now, click on Services followed by Integration. You will see the Build page.

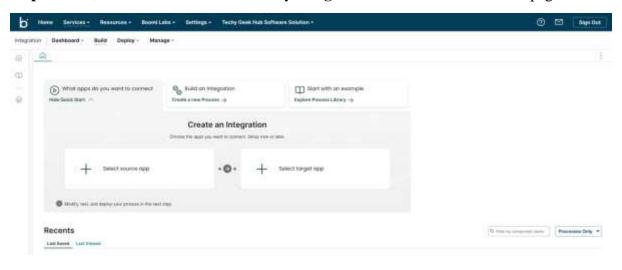

#### Step 4: Now click on Manage.

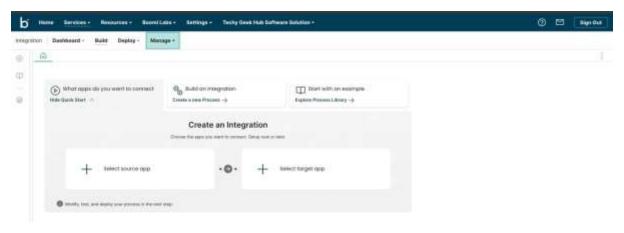

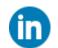

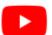

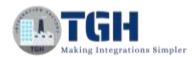

**Step 5:** Now click on **Atom Management**.

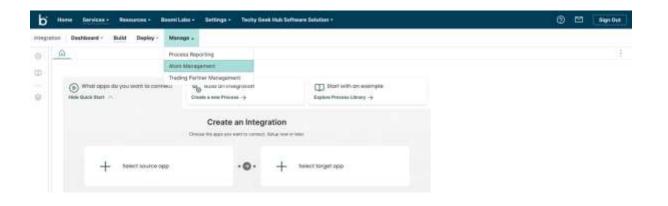

**Step 6:** Click on **New** in the left corner beside the Filter. You can then see Atom, Molecule and Environment, click on **Atom**.

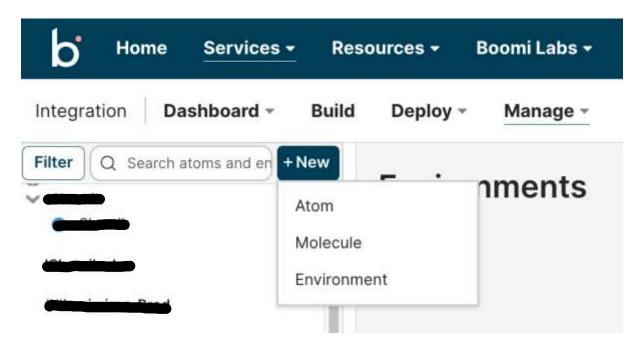

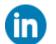

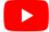

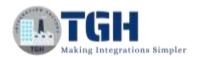

**Step 7:** Once you click on Atom, you will find an Atom Setup page where you have to Setup preference as **Local** (as we are concerned about local atoms) and select the operating system based on the configuration of your machine. (Linux 32-bit or **Linux 64-bit**)

We have 2 ways of authenticating the Boomi Atomsphere account with runtime.

- 1. Authenticating with username and password
- 2. By using token

Security Options refer to an option of generating a token and using it for atom installation. Instead of authenticating with a username and password, we can use a token and authenticate with Atomsphere Boomi account. A token is valid only for the account in which it was generated. Tokens expire after a set amount of time ranging from 30 minutes to 24 hours.

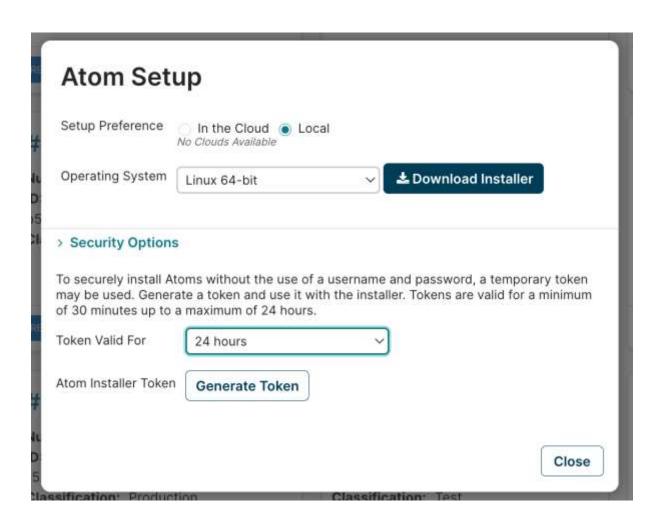

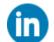

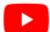

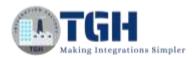

**Step 8:** Open **Terminal.** Go to the directory where the **atom\_install64.sh** is downloaded. Then start the installer by giving the below commands in the terminal.

Chmod u+x atom\_install64.sh
./atom\_install64.sh

shamikroychaudhury@Shamiks-MacBook-Air ~ % cd Downloads shamikroychaudhury@Shamiks-MacBook-Air Downloads % chmod u+x atom\_install64.sh shamikroychaudhury@Shamiks-MacBook-Air Downloads % ./atom\_install64.sh Starting Installer ...

Step 9: After starting Installer, Setup – Atom will be opened. Click on Next.

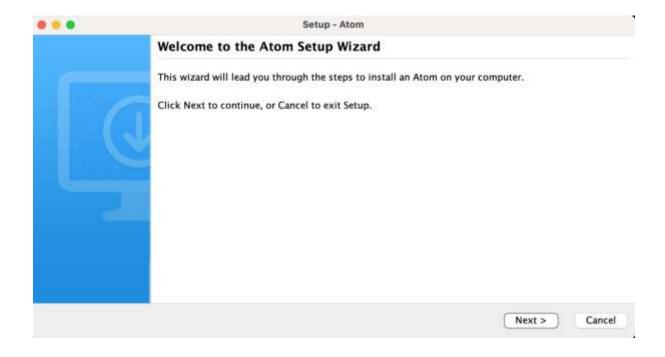

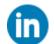

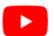

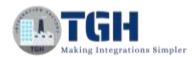

**Step 10:** Select Token and enter the **Token** which we got from Step 7 and set the **Atom Name**. Click on **Next**.

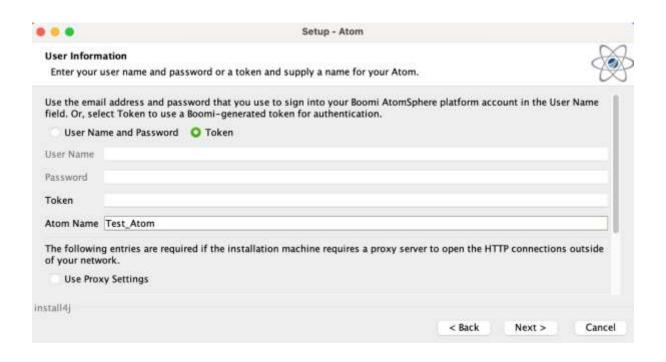

**Step 11:** Select an Environment to attach.

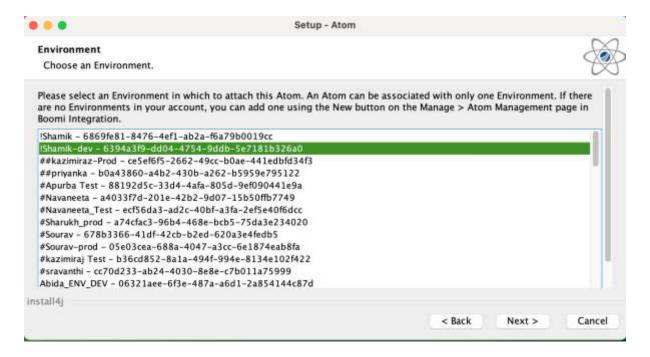

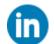

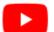

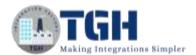

Step 12: Select the folder where you would like the Atom to be installed and click Next.

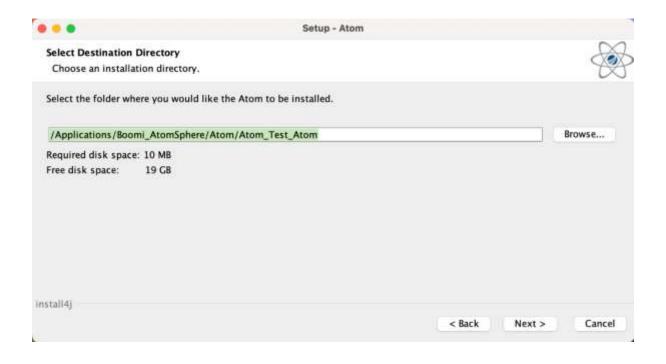

Step 13: Set the Destination directory and click on Next.

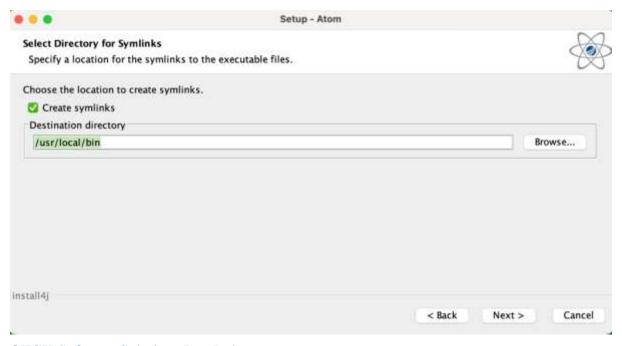

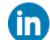

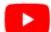

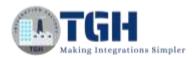

#### Step 14: Click on Next.

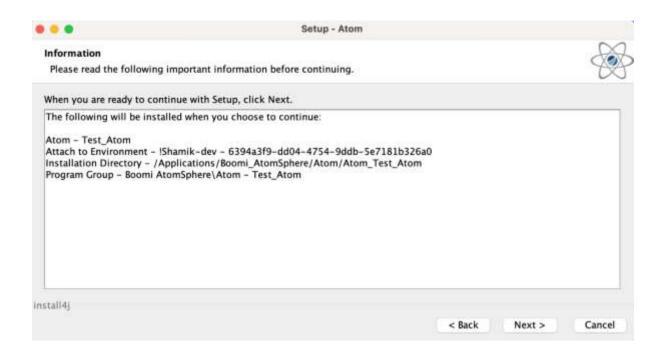

Step 15: Click on Finish.

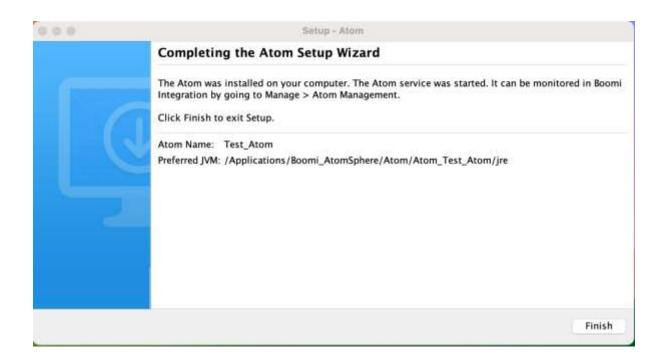

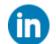

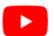

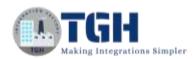

**Step 16:** To confirm the atom installation you can log in to <a href="https://platform.boomi.com/">https://platform.boomi.com/</a> and go to the Manage tab followed by the **Atom Management** tab and go to the atom then **Atom Information** you see an atom with the status **Online**.

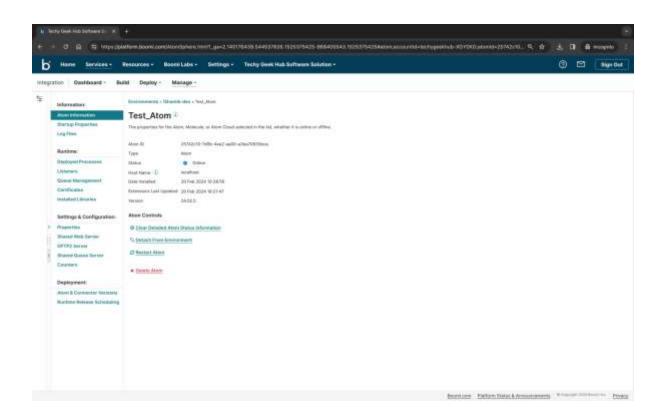

**Step 17:** If you want to restart the atom, you can restart it from **Atom Information** or you can open the **terminal** and go to the directory where **restart.sh** file resides. Then restart the atom by giving the command as "sh restart.sh".

shamikroychaudhury@Shamiks-MacBook-Air - % cd /Applications/Boomi\_AtomSphere/Atom/Atom\_Test\_Atom/bin shamikroychaudhury@Shamiks-MacBook-Air bin % sh restart.sh shamikroychaudhury@Shamiks-MacBook-Air bin % ||

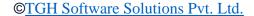

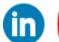

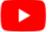

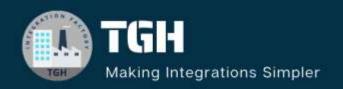

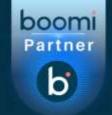

## **TGH Software Solutions Pvt. Ltd.**

www.techygeekhub.com

At TGH, we specialize in driving digital transformation through seamless Integration Technologies.

Operating as an INTEGRATION FACTORY, we serve as a one-stop shop for all your integration needs. Our expert team is well-versed in enterprise software and legacy system integration, along with leading iPaaS technologies like Boomi, MuleSoft, Workato, OIC, and more.

We're committed to enhancing business processes and solving problems through our integration expertise.

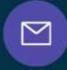

#### **Email address**

connect@techygeekhub.com

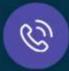

#### Phone number

- + 011-40071137
- + 91-8810610395

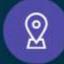

#### **Our offices**

#### **Noida Office**

iThum Plot No -40, Tower A, Office No: 712, Sector-62, Noida, Uttar Pradesh, 201301

#### **Hyderabad Office**

Plot no: 6/3, 5th Floor, Techno Pearl Building, HUDA Techno Enclave, HITEC City, Hyderabad, Telangana 500081

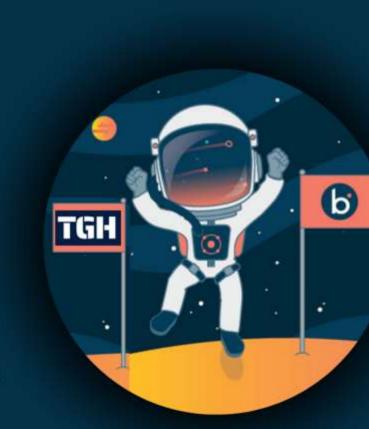